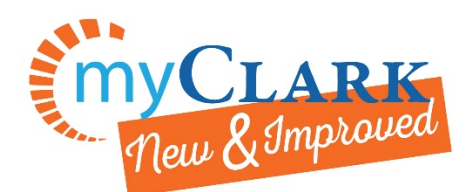

## **Viewing Your Schedule of Classes**

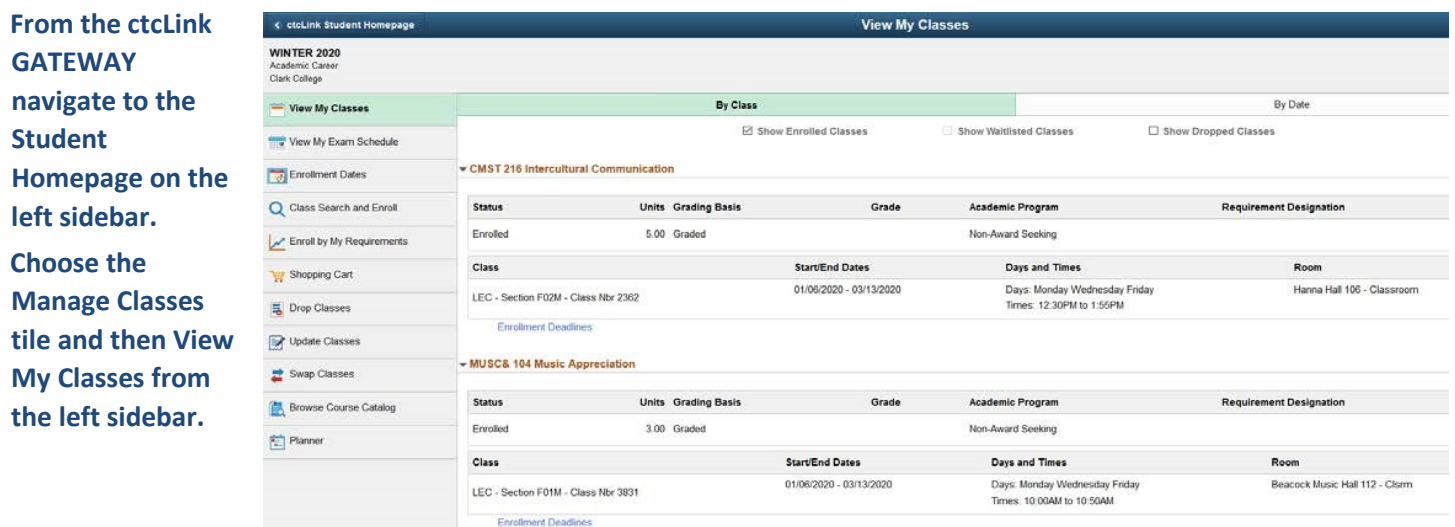

Shrink the pageview and use snipping tool or a screenshot to get the schedule on one page. Remember: you can download the **ctcLink app** to your phone or mobile device from any app store and have your class schedule available at any time.

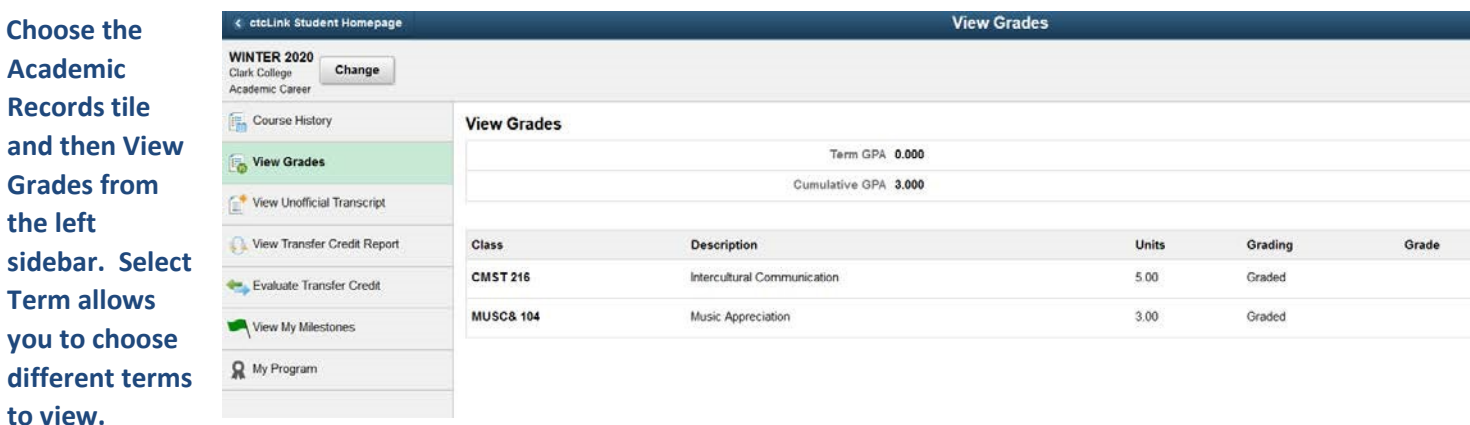

Take a screenshot or use snipping tool here to show class, credit count, grade when available, and the least amount of extra information

**When you are using the ctcLink Mobile version Choose the ctcLink@Mobile tile. Then go to Academics Grades on the left sidebar. Choose the term you want to view.** 

You can download the **ctcLink app** to your phone or mobile device from any app store and have your class schedule available at any time.

Take a screenshot or use snipping tool to show class, credit count, and grade when available

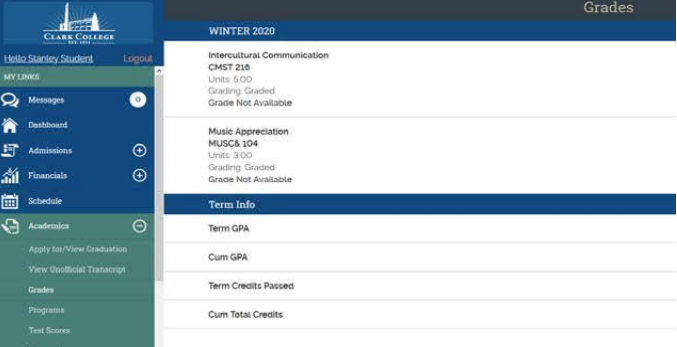